# **ESET Tech Center**

Kennisbank > Legacy > ESET Virtual Security > How do I uninstall ESET Virtualization Security?

# How do I uninstall ESET Virtualization Security?

Ondersteuning | ESET Nederland - 2025-03-07 - Reacties (0) - ESET Virtual Security

https://support.eset.com/kb5888

- I. Deactivate virtual machines in ESET Remote Administrator (ERA)
- II. Remove ESET Virtualization Security (EVS)
- III. Turn off vAgent Host
- IV. Delete virtual machines

# I. <u>Deactivate virtual machines in ESET Remote</u> <u>Administrator (ERA)</u>

- 1. Open ESET Remote Administrator Web Console (ERA Web Console) in your web browser and log in. <u>How do I open ERA Web</u> Console?
- 2. Click **Computers** ⋈, select the group where the applicable virtual machines are located (if you are not sure, select **All**) and select the check box next to **Subgroups**.

## ×

# Figure 1-1

## Click the image to view larger in new window

 Select the applicable virtual machines and click Computers → Deactivate Products. Licenses for the deactivated machines now display as inactive in ESET License Administrator.

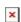

#### Figure 1-2

#### Click the image to view larger in new window

# II. Remove ESET Virtualization Security (EVS)

 Open vSphere in your web browser and log in. Click Hosts and Clusters.

#### Figure 2-1

## Click the image to view larger in new window

2. Select the ESET Virtualization Security appliance and click **Launch Remote Console**.

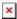

#### Figure 2-2

#### Click the image to view larger in new window

3. Press **Enter**.

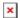

#### Figure 2-3

#### Click the image to view larger in new window

4. Press the down arrow to select **vShield registration** and press **Enter**.

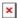

#### Figure 2-4

#### Click the image to view larger in new window

 Type your vShield username and password into the applicable fields, press **Tab** to select **Unregister** and then press **Enter**.
The ESET Virtualization Security appliance is no longer registered in vShield.

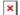

## Figure 2-5

#### Click the image to view larger in new window

# III. <u>Turn off vAgent Host</u>

- 1. Open ESET Remote Administrator Web Console (ERA Web Console) in your web browser and log in. <u>How do I open ERA Web</u> Console?
- 2. Click **Computers** and select the group where your vAgent Host is located (if you are not sure, select **All**).

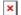

#### Figure 3-1

## Click the image to view larger in new window

3. In the **Computer Name** ✓ drop-down menu, select **Virtual Agent Host** and select the check box next to **Subgroups**.

×

#### Figure 3-2

#### Click the image to view larger in new window

4. Select the applicable vAgent Host machine and click **Tasks** → **New task**.

×

## Figure 3-3

#### Click the image to view larger in new window

5. In the Name field, type a name for your new task. In the Task drop-down menu, select Stop Managing (Uninstall ERA Agent) and click Finish. The vAgent Host is removed and no longer managed by ERA.

×

#### Figure 3-4

#### Click the image to view larger in new window

# IV. Delete virtual machines

1. Open vSphere in your web browser and log in. Click **Hosts and Clusters**.

×

#### Figure 4-1

## Click the image to view larger in new window

 Select the applicable virtual machine and click **Actions** → **Delete from Disk**. The virtual machine is removed from the host.

¥

# Figure 4-2

Click the image to view larger in new window

Tags